### **Nötige Informationen für das neue Mailingsystem**

Anmeldung mit E-Mailadresse und Passwort.

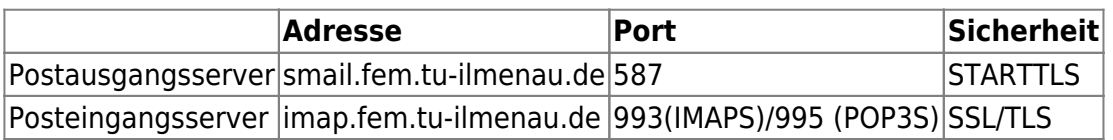

#### **Webmail**

Das **neue** Webmailinterface für Nutzer mit einer FeM-Mailadresse kann [hier](https://webmail.fem.tu-ilmenau.de/smail) abgerufen werden.

### **Passwort ändern**

Das Passwort kann [hier](https://www.fem-net.de/mx/postfixadmin/users/login.php) geändert werden. **Hinweis:** Derzeit können keine Passwörter mit Umlauten (äÄ, öÖ, üÜ, ß) verwendet werden.

Sollte ein Passwort mit Umlauten eingegeben worden sein, so ist es anschließend nicht möglich sich damit einzuloggen. Man kann sein Passwort aber wie gewohnt zurücksetzen.

# **Serverseitiges Mailfiltern**

Der neue Mailserver unterstützt den Sieve-Mailfilter. Die Filter werden aber nicht automatisch übernommen und müssen zur Verwendung leicht angepasst werden. In den heruntergeladenen Filtern finden sich Zeilen wie die Folgende:

fileinto "INBOX/aktive";

Das vorangestellte "INBOX/" muss für jede Zeile entfernt werden (Suchen und Ersetzen im Editor hilft dabei).

fileinto "aktive";

Nach dem alle "INBOX/" entfernt wurden, kann die Datei im neuen Webmail hochgeladen werden.

# **Adressbuch mitnehmen**

Für das Adressbuch gilt das gleiche, wie für die Mailfilter. Im alten Interface exportieren, und im Neuen importieren.

Eine Bearbeitung von Hand sollte nicht nötig sein.

# **FAQ**

- 1. Wie viel Speicherplatz habe ich in meinem Postfach?
	- $\circ$  Standardmäßig bekommt jeder Nutzer 1GB Speicherplatz. In begründeten Fällen ist natürlich auch mehr möglich.
- 2. Was ist die maximale Nachrichtengröße?
- Es können Mails mit einer Größe von bis zu 50MB versendet werden.
- 3. Warum sind die Ordner in meinem Postfach verschwunden?
	- Die Ordner sind nicht verschwunden, sie wurden vermutlich nur nicht synchronisiert.
	- Bei Thunderbrid können die Ordner wie folgt aktualisiert werden: Klicke in der linken Übersicht auf dein Postfach.

Anschließend wähle im Hauptfenster "IMAP-Ordner abonnieren". Es öffnet sich ein Fenster in dem alle Ordner

angezeigt werden. Hier kannst du die Ordner auswählen, die synchronisiert werden sollen. Anschließend auf

"Abonnieren" und "OK" klicken. Anschließend werden die Ordner angezeigt und durch einen Klick auf einen Ordner

- die enthaltenen Mails heruntergeladen.
- Im Webmail unter Einstellungen → Ordner die Ordner auswählen die angezeigt werden sollen.
- 4. Kann ich das alte Design wieder haben?
	- Ja, unter Einstellungen → Benutzeroberfläche → Larry
- 5. Hat sich mein Passwort geändert?
	- o Nein, dein altes Passwort ist weiterhin gültig.

**Hinweis:** Auf dem alten Mailserver, war das Passwort nicht verschlüsselt. Es ist zu empfehlen ein neues Passwort zu setzen.

From: <https://wiki.fem.tu-ilmenau.de/>- **FeM-Wiki**

Permanent link: **<https://wiki.fem.tu-ilmenau.de/public/projekte/mailserver/nutzerinfos?rev=1530037146>**

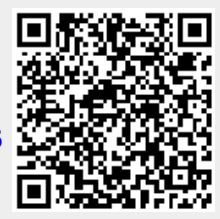

Last update: **2018/06/26 20:19**